Kompetenzzentrum Lernen & Lehre Digital

## **Für Lehrende und Kursverantwortliche Änderungen in Moodle**

Stand Februar 2020

- **Moodle-Template ..Boost**"
- **[Die neue Navigationsleiste](#page-2-0)**
- **[Eigene Kurse finden](#page-3-0)**
- **[Kursinhalte bearbeiten](#page-5-0)**
- **[PDF oder Bild hinzufügen](#page-6-0)**
- **[Nutzer/innen verwalten](#page-7-0)**
- **[Kurs sichtbar schalten](#page-9-0)**
- **[Blöcke hinzufügen](#page-10-0)**
- **[Kalenderfunktion](#page-10-0)**
- **[Aktivitäten in einem Kurs wiederverwenden](#page-14-0)**

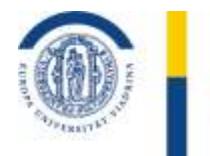

EUROPA-UNIVERSITÄT **VIADRINA** FRANKFURT (ODER)

EUROPA-UNIVERSITÄT VIADRINA FRANKFURT  $(ODER)$ 

## <span id="page-1-0"></span>**Moodle-Template Boost**

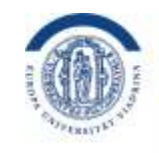

EUROPA-UNIVERSITÄT **VIADRINA** FRANKFURT (ODER)

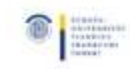

Support - Deutsch (de) -

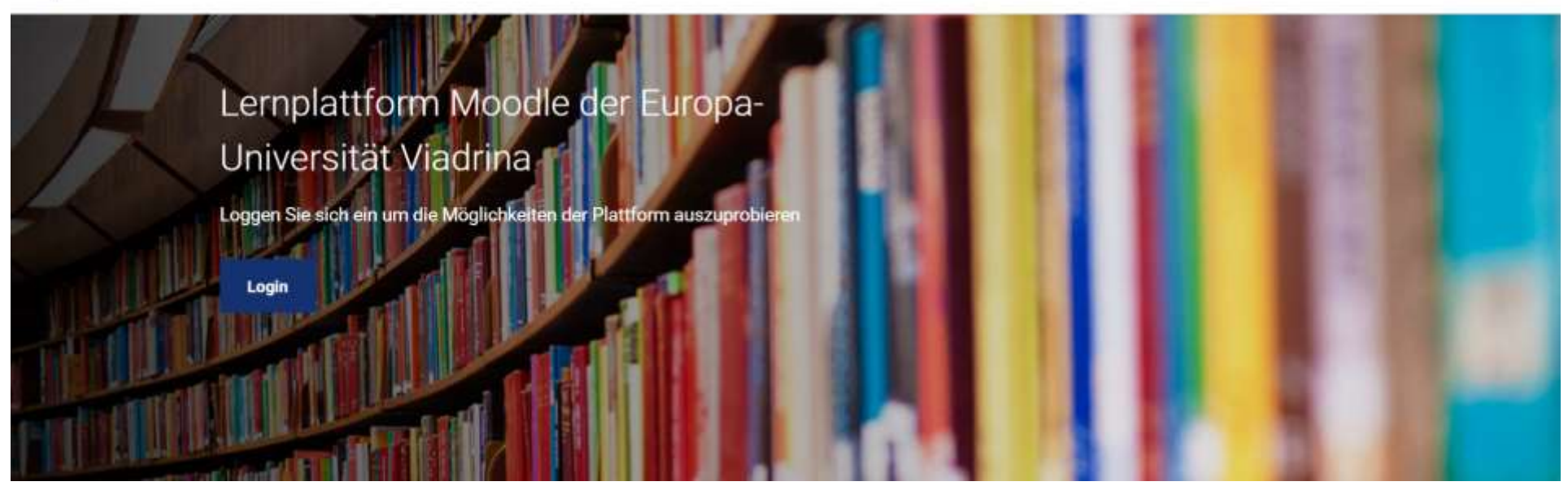

BOOST ist ein neues Kurs-Design für Moodle, das die Navigation erleichtert und den eigentlichen Inhalten mehr Platz liefert. BOOST ist optimiert für die Darstellung auf mobilen Endgeräten (responsive Design) und liefert aktuellste Sicherheitsupdates.

#### EUROPA-UNIVERSITÄT VIADRINA FRANKFURT  $(ODE R)$

## <span id="page-2-0"></span>**Navigationsleiste**

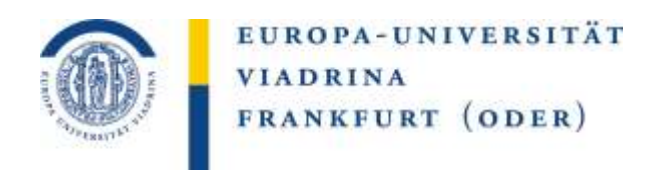

Mit einem Klick auf das "Hamburger-Symbol" (oben links) können Sie die Navigationsleiste ein- und ausblenden. So bleibt mehr Platz für die Kursinhalte.

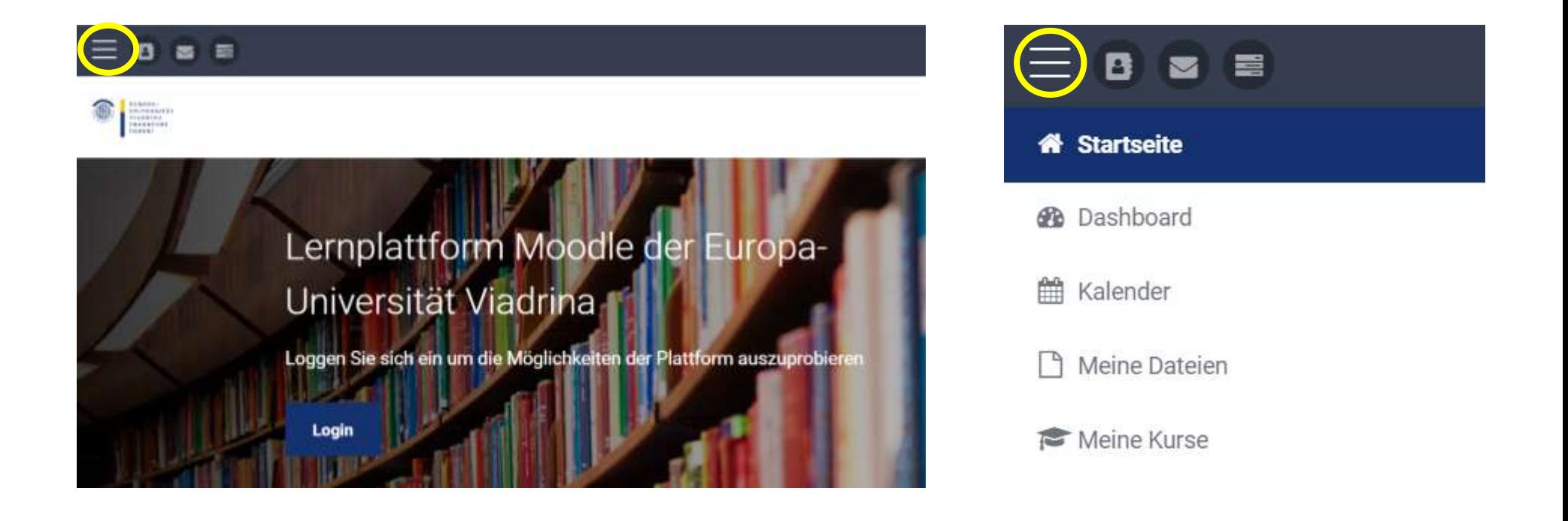

EUROPA-UNIVERSITÄT VIADRINA FRANKFURT  $(ODER)$ 

# <span id="page-3-0"></span>**Eigene Kurse finden (I)**

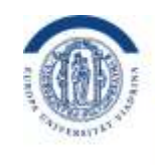

EUROPA-UNIVERSITÄT **VIADRINA** FRANKFURT (ODER)

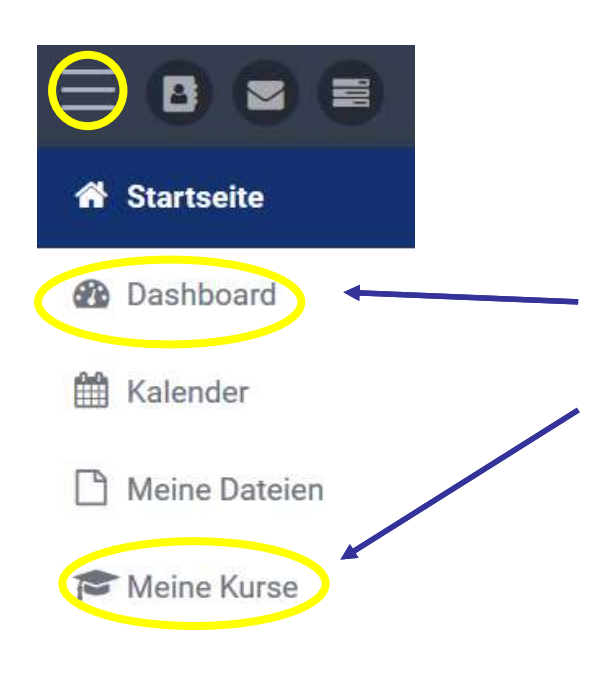

Wie finden Sie Ihre Kurse?

Mit einem Klick auf das "Hamburger-Symbol" | | (oben links) können Sie die Navigationsleiste einblenden.

- **Alle Kurse,** zu denen Sie angemeldet sind, finden Sie über Ihr Dashboard.
- Unter "Meine Kurse" werden **nur laufende Kurse aus dem aktuellen Semester** angezeigt.

In Einzelfällen sind Kurse einem falschen Semester zugeordnet. Dies muss in den Einstellungen des jeweiligen Kurses durch die Dozent\*innen korrigiert werden. **Dozent\*innen** müssen dafür **Kursbeginn und Kursende** in den Kurseinstellungen richtig setzen. (Gehen Sie dazu im Kurs auf das "Zahnrad"-Symbol und wählen dann "Einstellungen".)

#### EUROPA-UNIVERSITÄT VIADRINA FRANKFURT  $(ODER)$

# **Eigene Kurse finden (II)**

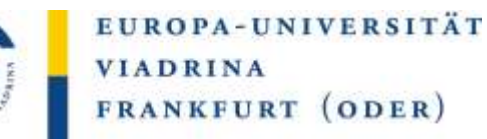

## **Kursübersicht**

T Alle (außer aus Darstellung entfernte) -

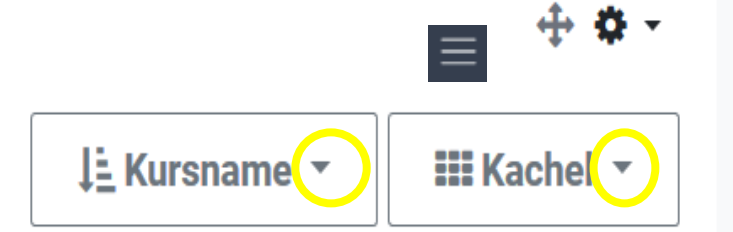

Nutzen Sie für die Suche nach Ihren Kursen im Dashboard die Suchoptionen:

- Sie können sich "Alle" Kurse anzeigen lassen oder hier eine Einschränkung auswählen: Laufende, Künftige, Vergangene, als Favorit markierte oder aus der Darstellung entfernte.
- Die so gewählten Kurse können Sie nun entweder nach "Kursname" oder nach "letzter Zugriff" sortiert anzeigen lassen.
- Möchten Sie die Darstellung lieber als Kachel, als Liste oder mit einer Beschreibung? Klicken Sie auf das Dreieck neben dem Wort "Kachel" und wählen Sie Ihre bevorzugte Darstellungsform aus.

#### EUROPA-UNIVERSITÄT VIADRINA FRANKFURT  $[ODE R]$

## <span id="page-5-0"></span>**Kursinhalte bearbeiten**

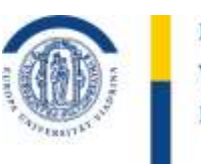

EUROPA-UNIVERSITÄT **VIADRINA** FRANKFURT (ODER)

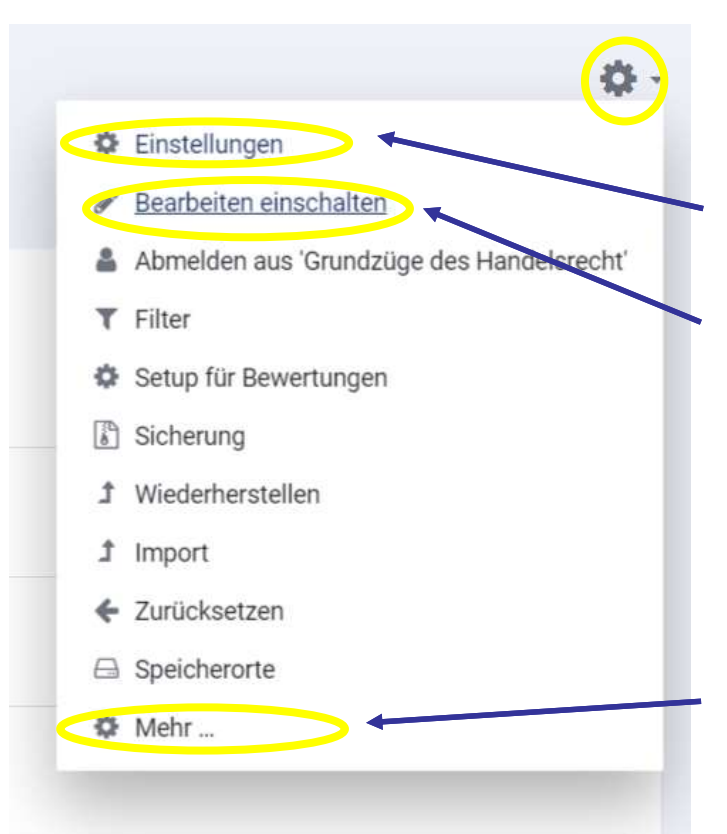

**Alle wichtigen Einstellungen in einem Kurs finden sich**  hinter dem Symbol "Zahnrad" (oben rechts).

Dort können Sie die generellen **Kurseinstellungen** (Titel, Kursbeginn, Kursende, Kurssichtbarkeit, Kursbild …) finden und bearbeiten.

Hier finden Sie auch die Option **"Bearbeiten einschalten"** zur Bearbeitung der Kursinhalte, um z.B. Material oder Aktivitäten einzustellen (PDF, Bilder, Umfragen, …)

Für die **Nutzerverwaltung** (eingeschriebene Nutzer, Einschreibemethoden, Gruppen) gehen Sie ebenfalls über das Zahnrad, dann auf "Mehr…" und dann auf den Reiter "Nutzer/innen". Auch die Fragensammlungen und die Bewertung im Kurs finden Sie unter **"Mehr…"**

# <span id="page-6-0"></span>**PDF oder Bild hinzufügen**

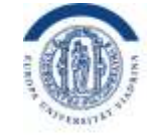

EUROPA-UNIVERSITÄT **VIADRINA** FRANKFURT (ODER)

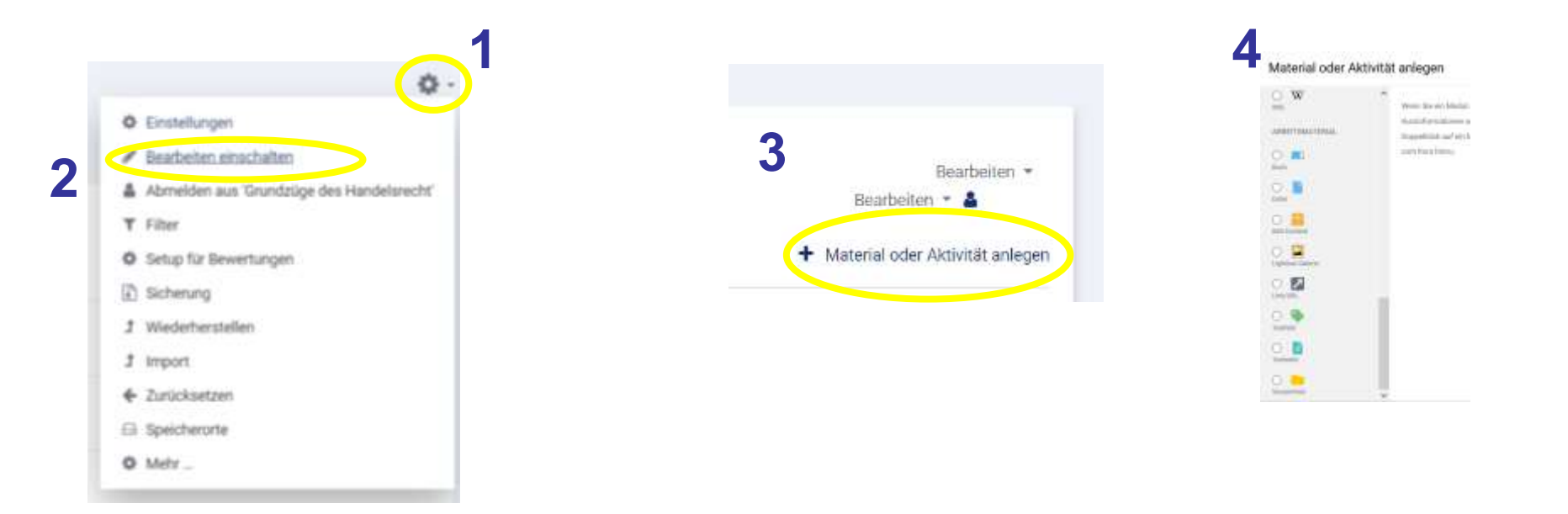

Klicken Sie im gewünschten Moodle-Kurs auf das Symbol "Zahnrad" und wählen Sie dann "Bearbeiten einschalten". Im Hauptfeld des Kurses finden Sie dann die Option "Material oder Aktivität anlegen". Um eine PDF hinzuzufügen, wählen Sie unter "Arbeitsmaterial" die Option "Datei" oder "Verzeichnis" aus. Falls Sie Bilder hinzufügen wollen, nutzen Sie bitte die Option "Lightbox Gallery".

#### EUROPA-UNIVERSITÄT VIADRINA FRANKFURT  $(ODE R)$

# <span id="page-7-0"></span>**Nutzer/innen für den Kurs verwalten (I)**

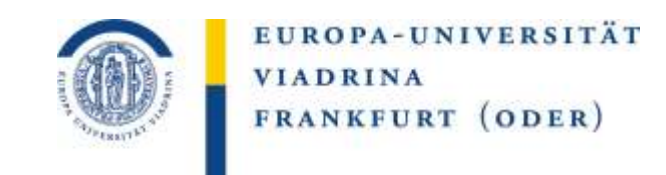

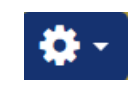

Klicken Sie im gewünschten Kurs auf das Symbol "Zahnrad" (oben rechts).

Wählen Sie dann die Option "Mehr ..." aus.

Es öffnet sich ein Fenster mit dem Titel "Kurs-Administration". Gehen Sie auf den Reiter "Nutzer/innen".

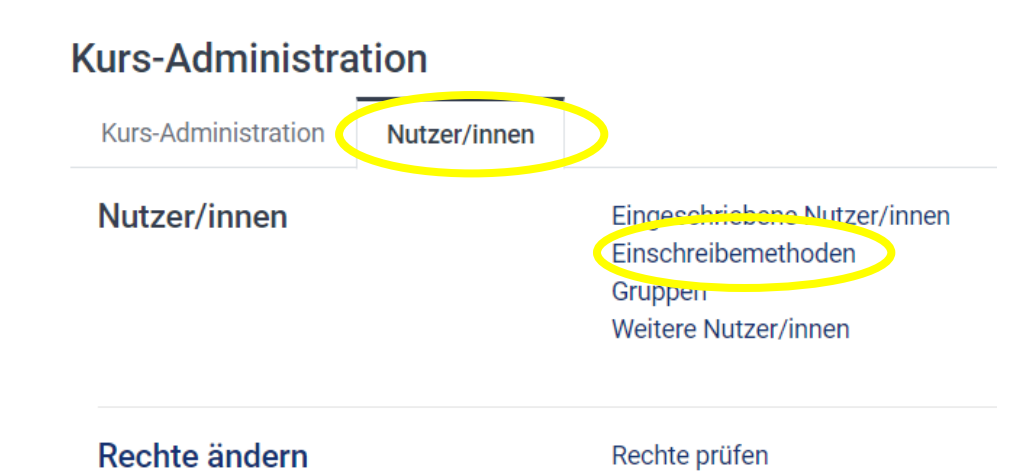

Wählen Sie nun "Einschreibemethode". Hier können Sie u.a. bestimmen, ob die **Studierenden** 

- sich selbst in den Kurs einschreiben (mit oder ohne Kennwort)
- die Teilnehmenden einzeln von Ihnen hinzugefügt werden

# **Nutzer/innen für den Kurs verwalten (II)**

### Selbsteinschreibung

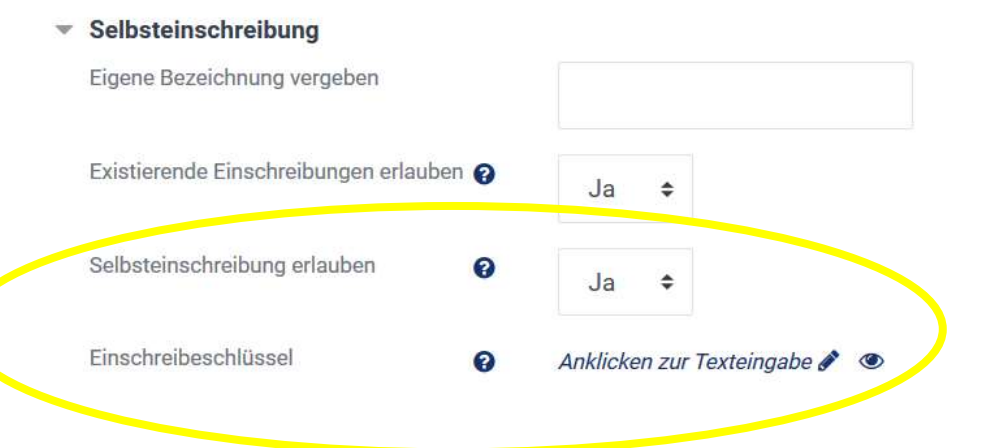

### **Selbsteinschreibung mit und ohne Einschreibeschlüssel:**

- Wählen Sie die Methode "Selbsteinschreibung".
- Erlauben Sie die Selbsteinschreibung durch Ihr "JA".
- Wenn Sie bei "Einschreibeschlüssel" einen "Code" eintragen, muss dieser bei der Einschreibung von den Teilnehmenden angegeben werden. Sie können das Feld auch frei lassen, dann ist keine weitere Angabe bei der Einschreibung nötig. Ein Einschreibeschlüssel wird empfohlen.

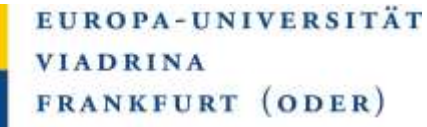

#### VIADRINA FRANKFURT EUROPA-UNIVERSITÄT  $(ODER)$

## <span id="page-9-0"></span>**Kurs sichtbar schalten**

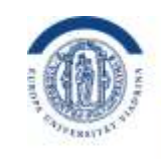

EUROPA-UNIVERSITÄT **VIADRINA** FRANKFURT (ODER)

Gehen Sie im Kurs auf das "Zahnrad" Symbol (oben rechts) und dann auf "Einstellungen". Es öffnet sich eine neue Seite. Wählen Sie dort bei "Kurssichtbarkeit" bitte die Option "Anzeigen" (statt "verbergen") Nun kann der Kurs von anderen in der Navigation gesehen werden.

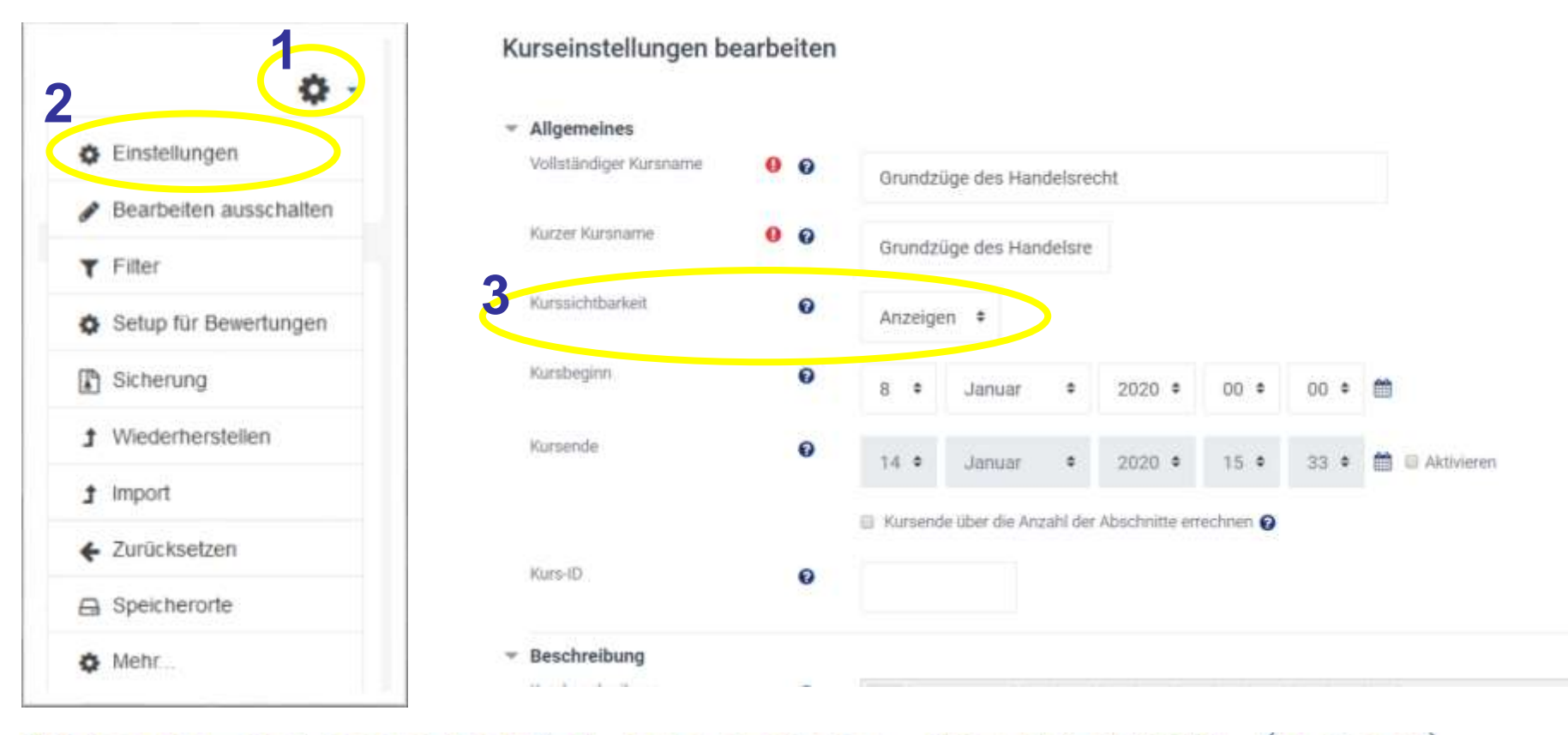

#### VIADRINA FRANKFURT  $(ODER)$ EUROPA-UNIVERSITÄT

# <span id="page-10-0"></span>**Blöcke hinzufügen (I)**

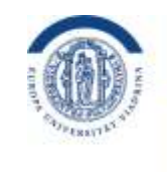

EUROPA-UNIVERSITÄT **VIADRINA** FRANKFURT (ODER)

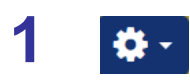

Gehen Sie im gewünschten Moodle-Kurs auf das "Zahnrad" Symbol (oben rechts). Wählen Sie "Bearbeiten einschalten".

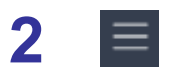

Klicken Sie dann auf das "Hamburger-Symbol" (oben links). Es öffnet sich links ein Navigationsblock. Ganz unten finden Sie die Option "Block hinzufügen"

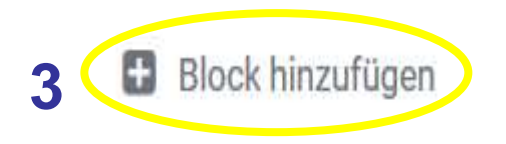

Es öffnet sich eine Auswahl an Blöcken, wie z.B. der Kalender, die Sie einfügen können. Die neu eingefügten Blöcke erscheinen im Kurs auf der rechten Seite.

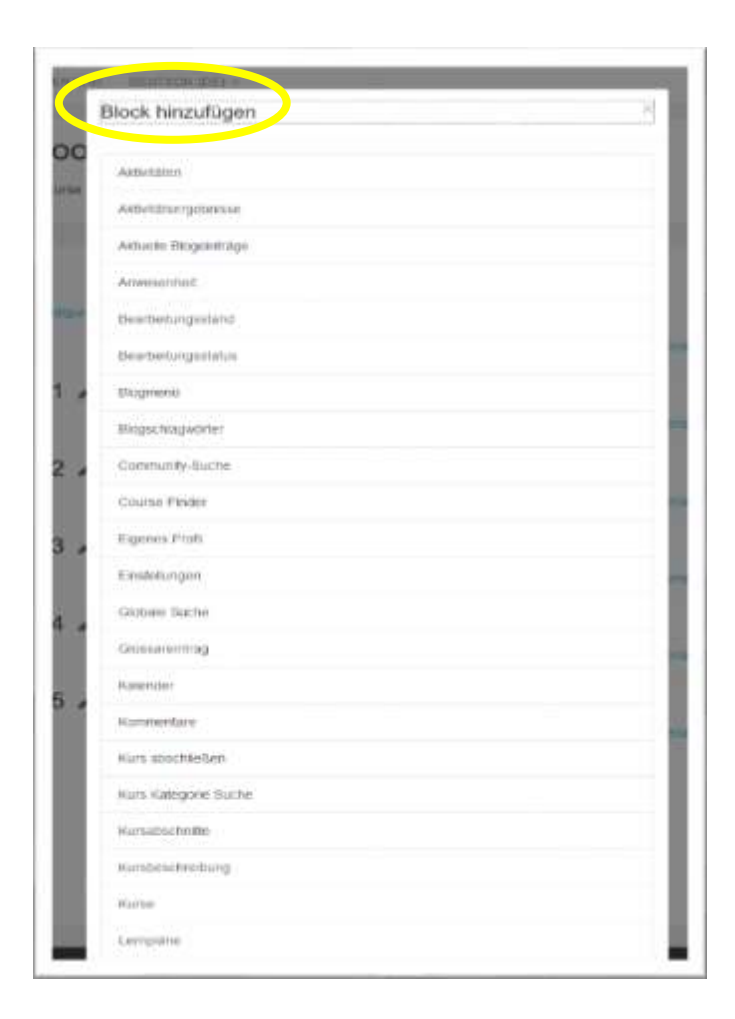

#### VIADRINA FRANKFURT  $(ODER)$ EUROPA-UNIVERSITÄT

# **Blöcke hinzufügen (II)**

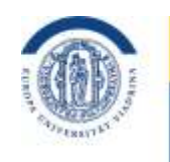

EUROPA-UNIVERSITÄT **VIADRINA** FRANKFURT (ODER)

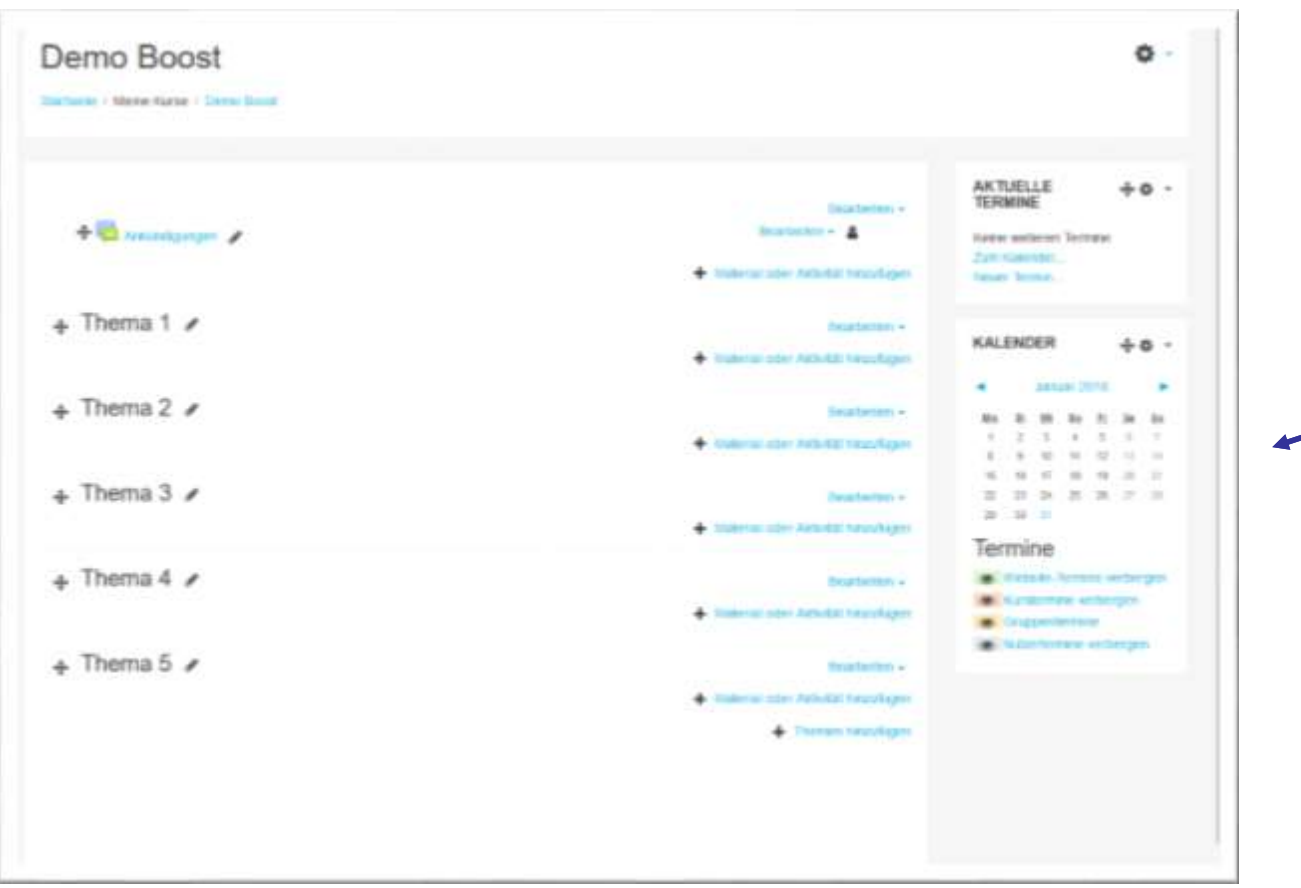

Die ausgewählten Blöcke erscheinen nun IMMER rechts in der Leiste neben dem Kursinhalt.

EUROPA-UNIVERSITÄT VIADRINA FRANKFURT  $(ODE R)$ 

# **Kalender (I) - Eintrag hinzufügen**

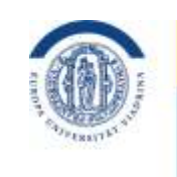

EUROPA-UNIVERSITÄT **VIADRINA** FRANKFURT (ODER)

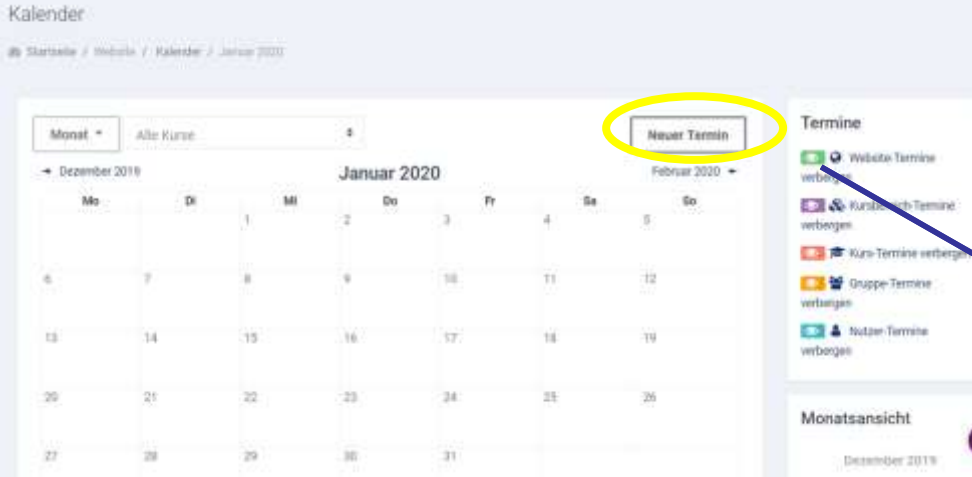

Falls Sie im Kurs einen neuen Termin eintragen möchten, klicken Sie rechts auf den Monat und dann in der größeren Ansicht auf "Neuer Termin". Dabei öffnet sich ein separates Fenster, wo Sie den genauen Termin dann anlegen können.

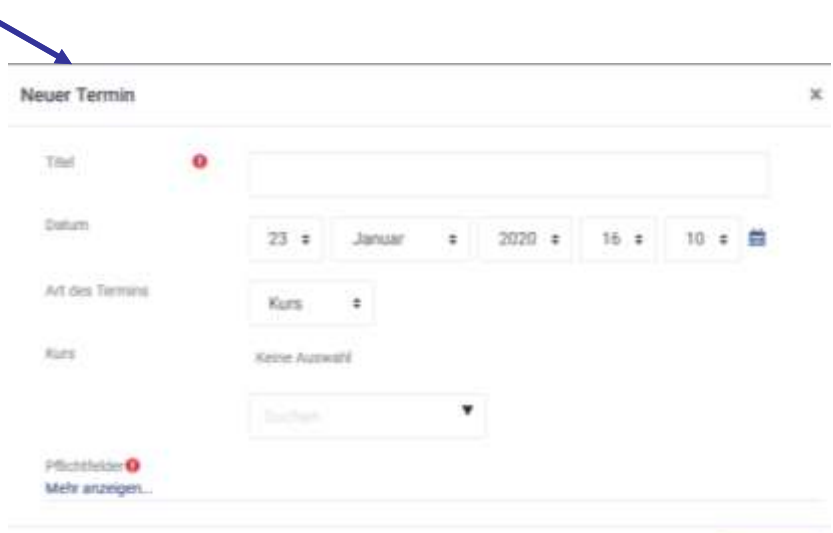

VIADRINA FRANKFURT  $(ODER)$ EUROPA-UNIVERSITÄT

# **Kalender (II)**

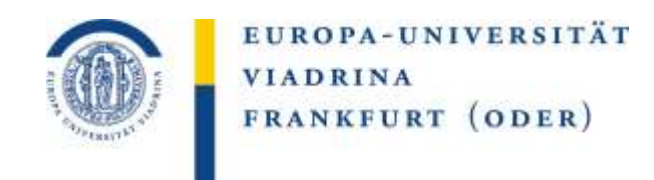

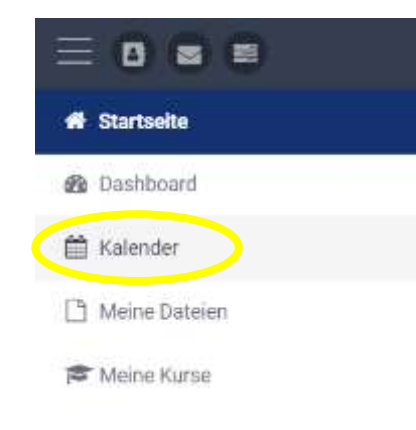

Die Kalenderfunktion in Moodle zeigt nicht nur alle Termine aus einem Kurs in einem Block (rechts neben dem Kurs). Studierende können sich aus allen Kursen eine Gesamtübersicht über ihren "Kalender" erstellen. So entsteht eine gute Übersicht zu sämtlichen Abgabefristen und Terminen.

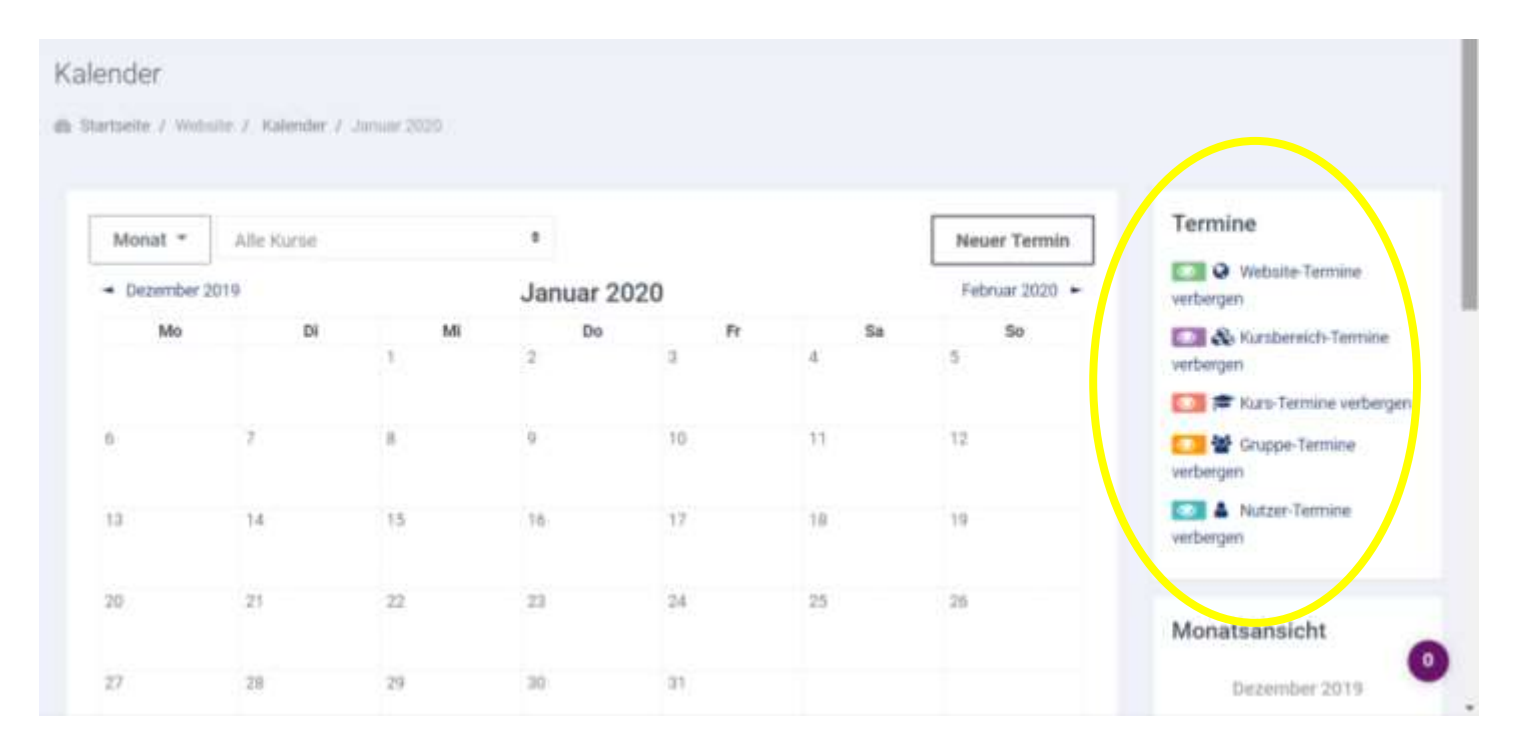

EUROPA-UNIVERSITÄT VIADRINA FRANKFURT  $(ODER)$ 

# <span id="page-14-0"></span>**Aktivitäten in einem Kurs wiederverwenden**

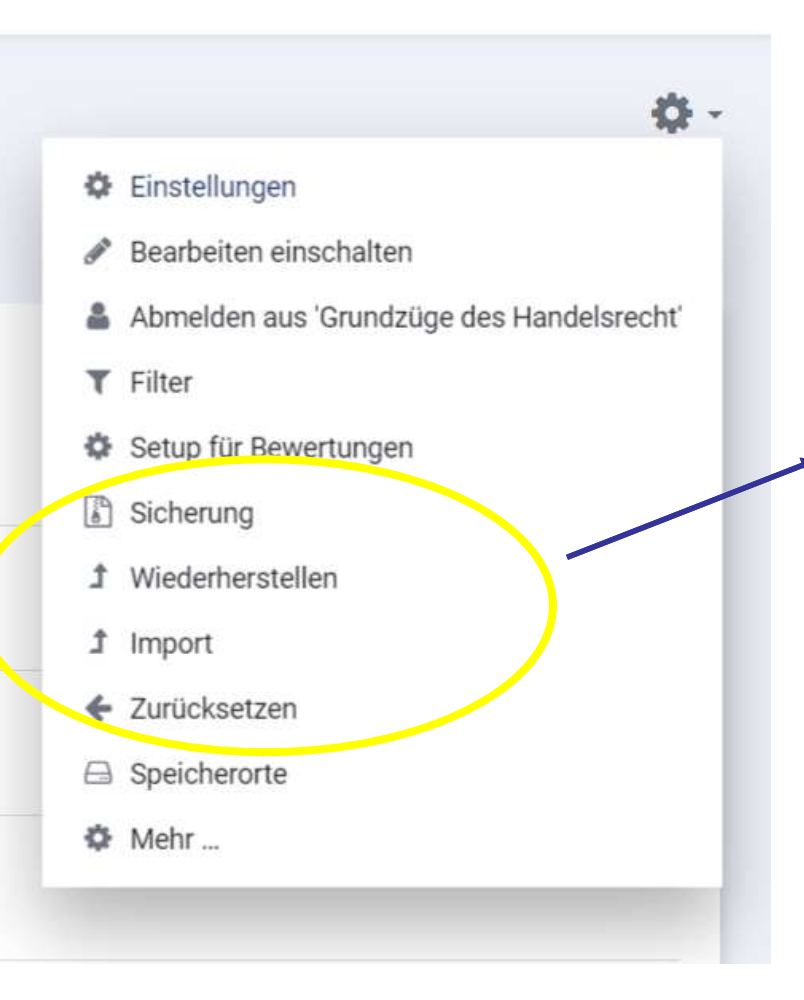

### **Sicherung**

Um jederzeit Zugriff auf die eigenen Kurse zu haben, kann jeder "Trainer" (zugewiesene Rolle in Moodle) selbst eine Sicherung durchführen, die auf dem eigenen PC gespeichert wird.

EUROPA-UNIVERSITÄT

FRANKFURT (ODER)

**VIADRINA** 

### **Wiederherstellen**

Der Kurs kann dann zu einem späteren Zeitpunkt wieder in das Moodle-System eingesetzt werden und ganz oder teilweise genutzt werden.

### **Zurücksetzen**

Nutzergebundene Daten, wie z.B. Foreneinträge oder hochgeladene Hausaufgaben, können vor der Wiederverwendung über die Funktion "zurücksetzen" gelöscht werden.

Mehr Infos in der Anleitung: "Kurssicherung in Moodle"

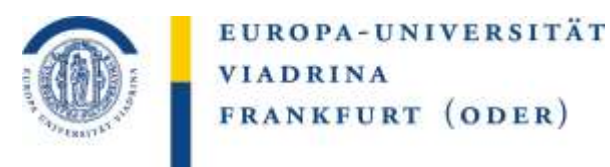

## Mehr Informationen finden Sie auf den folgenden Links zu Moodle: **[Moodle-Kurs verwalten](https://docs.moodle.org/38/de/Moodle-Kurs_verwalten)**

Ihr Team vom Kompetenzzentrum Lernen & Lehre Digital **[www.europa-uni.de/kl2d](http://www.europa-uni.de/kl2d)**

Die Anleitung wurde vom Kompetenzzentrum Lernen und Lehre Digital der Europa-Universität Viadrina erstellt. Als Basis diente mit freundlicher Genehmigung die Anleitung "Das neues Moodle-Boost-Design" (Andreas Brandt) vom Multimediazentrum der BTU Cottbus Senftenberg, die unter der Lizenz CC BY-SA 4.0 veröffentlicht wurde. Herzlichen Dank hierfür! Die Anleitung der Viadrina ist ebenfalls unter der Lizenz CC BY-SA 4.0 zur Nutzung freigegeben https://creativecommons.org/licenses/by-sa/4.0).

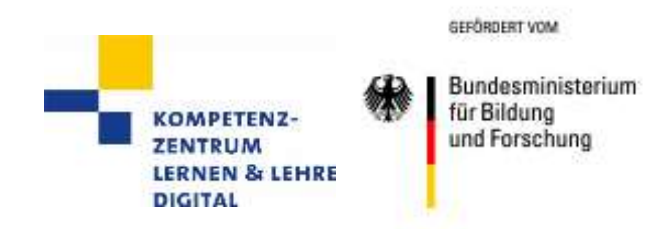

#### EUROPA-UNIVERSITÄT VIADRINA FRANKFURT  $(ODER)$